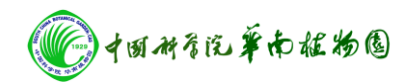

# 1、 徕卡 SP8 STED 3X 超高分辨率显微镜操作规程

### 1.1 开机程序

1.1.1 依次打开 PC Microscope、Scanner Power、Laser Power 三个按钮,将 Laser Emission 上的激光开关钥匙旋至 On-1

1.1.2 打开 EL6000 荧光光源,打开 STED 电源

1.1.3双击电脑桌面LAS X图标,启动共聚焦操作软件,进入配置选择界面后,激活STED 选项,点击 OK, 软件进行系统自检;

1.1.4 系统自检完后,进入 LAS X 操作界面,点击界面最上方 Configuration 按钮进入 Laser Config界面→打开所需激发激光和对应的STED激光(OFF→ON),Argon和STED 激光还需拖动右方滑块以调节激光输出初始功率;

1.1.5 将文件切换至 100x STED 物镜,在 Configuration 中的 STED 界面下,点击 Align Beams,当提示框中出现 Alignment successful 后,点击 OK

### 1.2 xy 二维及 xyz 三维图像扫描程序

1.2.1 选择 100x STED 物镜,在目镜下采用相应的滤块,通过 smart move 找好样品的 焦距和感兴趣视野

1.2.2 采用默认的 xyz 扫描模式,可用于 xy 二维单张扫描 ( 未设置 z-stack 参数时 ) 和 xyz 三维层切扫描(设置 z-stack 参数时)

```
1.2.3 设置好激发激光百分比、发射光接受范围(如 GFP 采用 488nm 激光,发射光接
受范围 500-550nm )、HyD 检测器增益(一般设为 100%), 针孔大小(一般为 1AU),
```
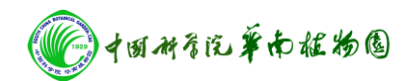

公共实验室

平均次数(3-4 次);

1.2.4 调节 format 至 512×512,点击 Live 活图预览,调至合适的成像焦面,通过改变 激光百分比将图像调至合适亮度,设置 zoom 放大倍数(一般>4 倍),;

1.2.5 打开对应的 STED 激光(一般而言, 绿色荧光使用 592nm, 红色荧光使用 660nm, 近红外荧光使用 775nm),调至合适的百分比

1.2.6 **激活 HyD 的 Gating 功能**, 选择对应的激光谱线, 将时间窗口调至合适的范围( 如 1.5-12ns,起始时间越延后,分辨率越高,但是信号也会越弱)

1.2.7 调节 format 至 1024×1024,点击 Capture Image 进行单张二维图片的拍摄 1.2.8 若需进行三维扫描,在 Live 活图预览时,设置好 z-stack 中的 begin 和 end 的 z 轴位点,以及 z 轴层切的步进,然后激活 z-donut,将合适的 STED 激光能量导入 z-donut 方向,调节 format 至 1024×1024,点击 Start 进行逐层扫描

1.2.9 点击 Save 图标,将文件保存至目标文件夹

#### 1.3 图像及电影文件输出

1.3.1 在 Project 界面下,点击 Open 打开.lif 后缀的原始文件,右键点击图像文件名, 选择 Export 进行图像输出,可输出成图片(.tiff 或.jpeg),三维或多维图像还可输出成 电影文件(QuickTime、.avi、MPEG-4、WMV 等)

1.3.2 选择 As Tiff 或 As JPEG,可选择输出路径、所需标尺及位置等,确定,点击 OK, 即可将图像输出至指定路径

1.3.3 若输出电影文件时(QuickTime、.avi、MPEG-4、WMV 等),设置好播放帧率及 文件压缩百分比,将文件输出值指定路径

◎ イヨサなえ革南植物園

公共实验室

## 1.4 关机程序

- 1.4.1 保存已采集的图像。
- 1.4.2 在 LAS X 软件 Configuration→Laser Config 界面关闭所有激光
- 1.4.3 关闭 LAS X 软件
- 1.4.4 将 Laser Power 按钮右侧的激光开关钥匙(Laser Emission)逆时针旋转 90 度
- 至 On-0 位置,等待约 5 分钟风扇停止后,关闭 Laser Power 按钮
- 1.4.5 关闭 Scanner Power 按钮
- 1.4.6 关闭 EL6000 荧光光源
- 1.4.7 使用无水乙醇清洁油镜镜头,将物镜转至最低倍数
- 1.4.8 关闭电脑后,关闭 PC Microscope 按钮
- 1.4.9 做好仪器使用记录